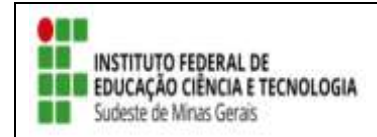

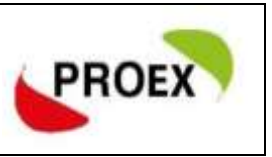

## **Incluir Membro na Equipe Extensionista**

Caminho: Extensão -> Ações de Extensão -> Gerenciar ações -> Gerenciar equipe organizadora -> clique no bonequinho com sinal de mais (você conseguirá incluir membro a sua equipe).

**1º tela** (após clicar no bonequinho): Confirma a aba de cadastramento (docente, servidor, discente ou participante externo), e realize o cadastro.

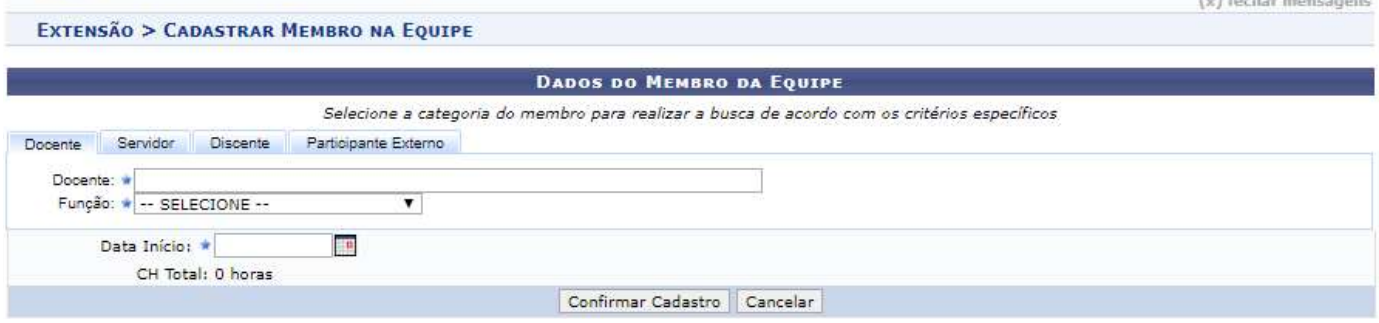

## **2º Tela**: Clicar em cadastrar objetivo.

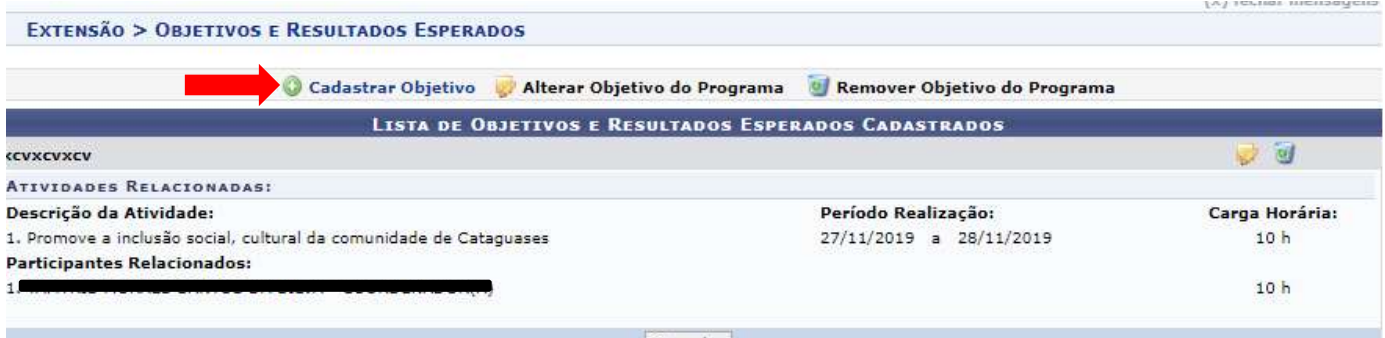

## **3º Tela**: Após escreve o objetivo, clicar em "adicionar atividade"

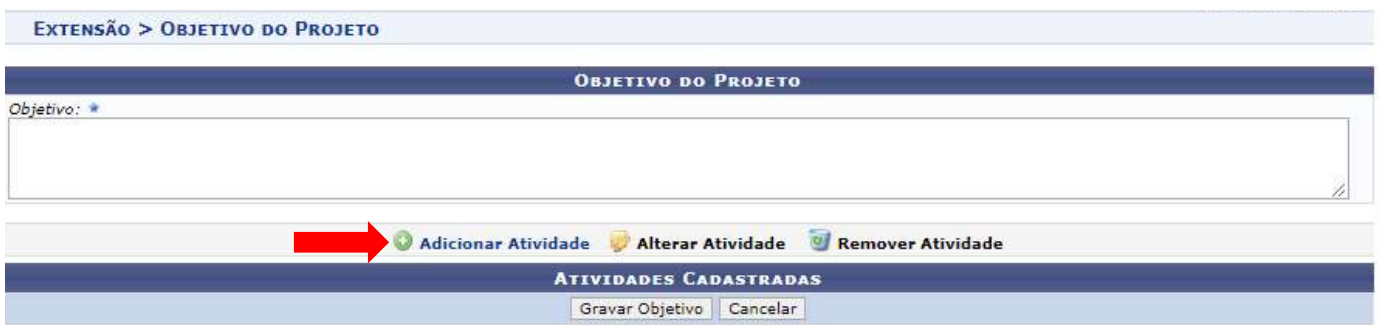

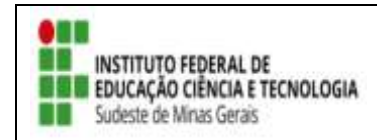

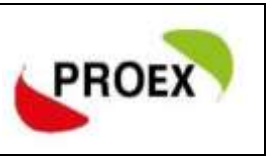

**4º Tela**: Após preenchimento clique primeiro em "Adicionar membro" e depois e "adicionar atividade"

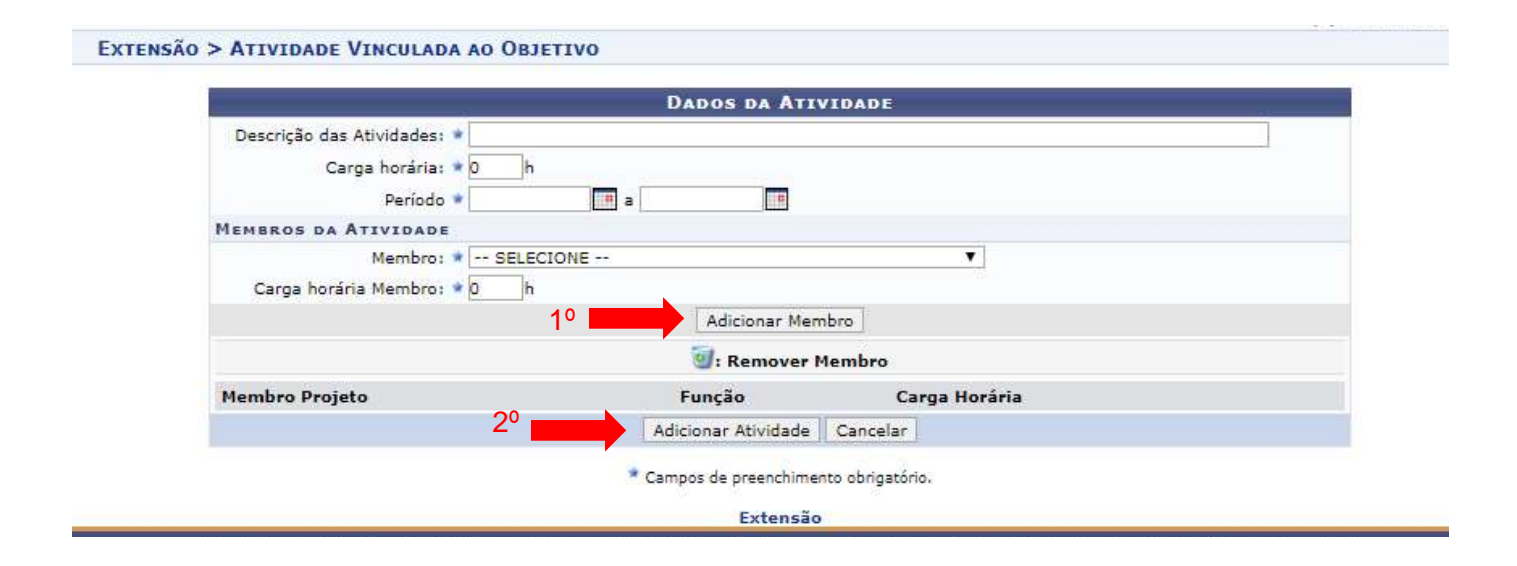

Após cadastrada a primeira atividade, o coordenador a ação poderá cadastrar quantos objetivos e atividades achar necessário para o membro. Só clicar em "cadastrar objetivo" e fazer o caminho novamente.